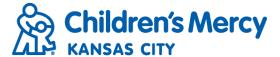

## Patient Archive

- To view information specific to a patient including documents, orders inbox, and visit history you will need to access the Patient Archive.
- From the menu bar, click "Search" and select "Patient Search".

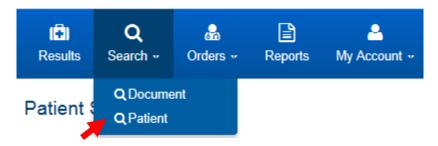

- Patient Archive is the default search option and will be grayed out indicating that it is selected.
- Enter search criteria and click "Search".

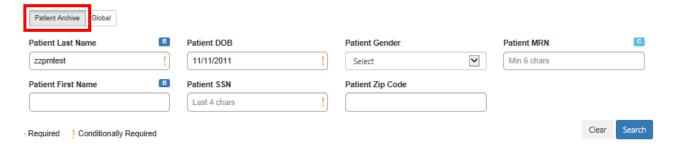

Click the patient's name to open the Patient Summary.

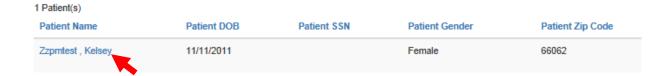

• From the Patient Summary view, you will see patient demographic information populate along the top of the screen. You can also choose to "Create Referral/Order" from this screen.

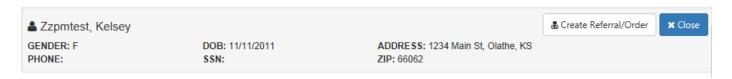

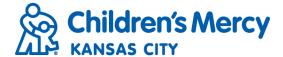

To view the patient's Orders Inbox, click the "Referrals/Orders Inbox" tab.

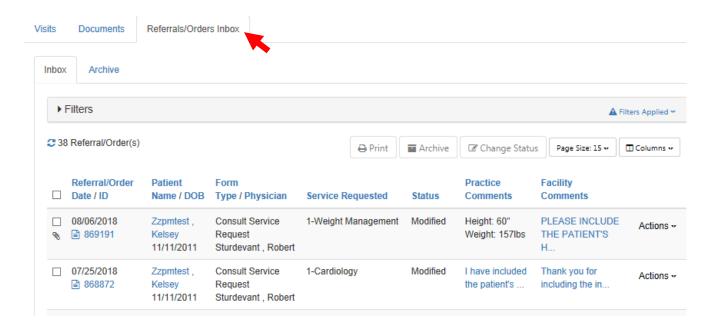

- You can set filters and sort the inbox the same way you would for your practice's inbox.
- Orders in the "Inbox" tab will be current while orders under the "Archive" tab will be past orders that have been submitted for the patient.

## Document Tree

- The Document Tree allows you to view all patient documents that have been submitted through My Patient Connections for a particular patient.
- You can be access the Document Tree by clicking on the patient's name hyperlink from the Results Inbox, Orders Inbox, or Patient Search.

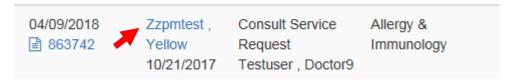

- This will open the Patient Summary screen.
- Click on the Documents tab.

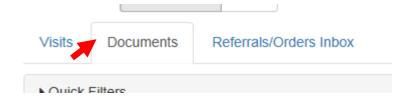

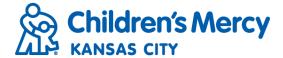

Category view is the default document view.

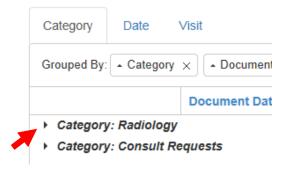

• Click on the picon to expand the category and select the document you want to view.

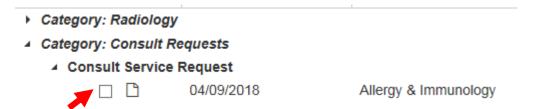

- You can view multiple documents by checking the box next to each document you wish to open.
- You can also view documents by date or visit.
- Date view groups and organizes the documents in descending order. Folders can be re-sorted by date order.

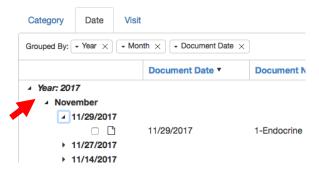

Visit view groups and organizes the documents by visit. Folders can be re-sorted by account number.

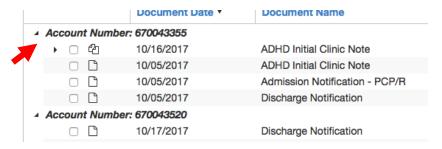

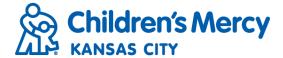

• To print or save the document, click on the appropriate icon in the upper right corner of the screen.

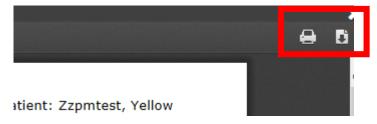

You can also set filters to sort documents by category or type by clicking "Quick Filters".

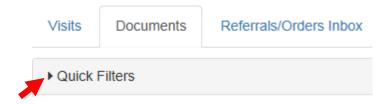

• Enter filter criteria and click "Apply"

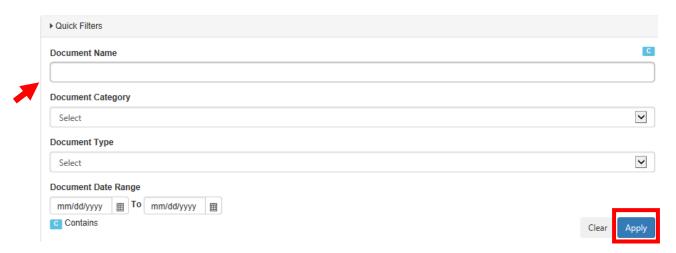